# **Documentation**

Logiciel TSG

# TVis-Web

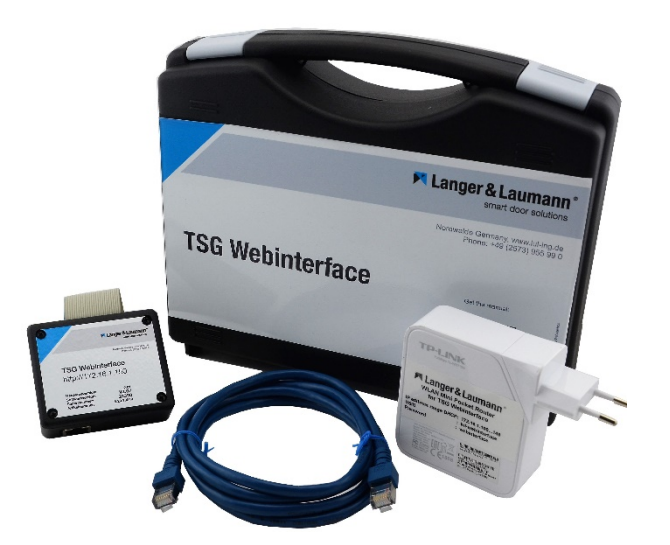

### Table des matières

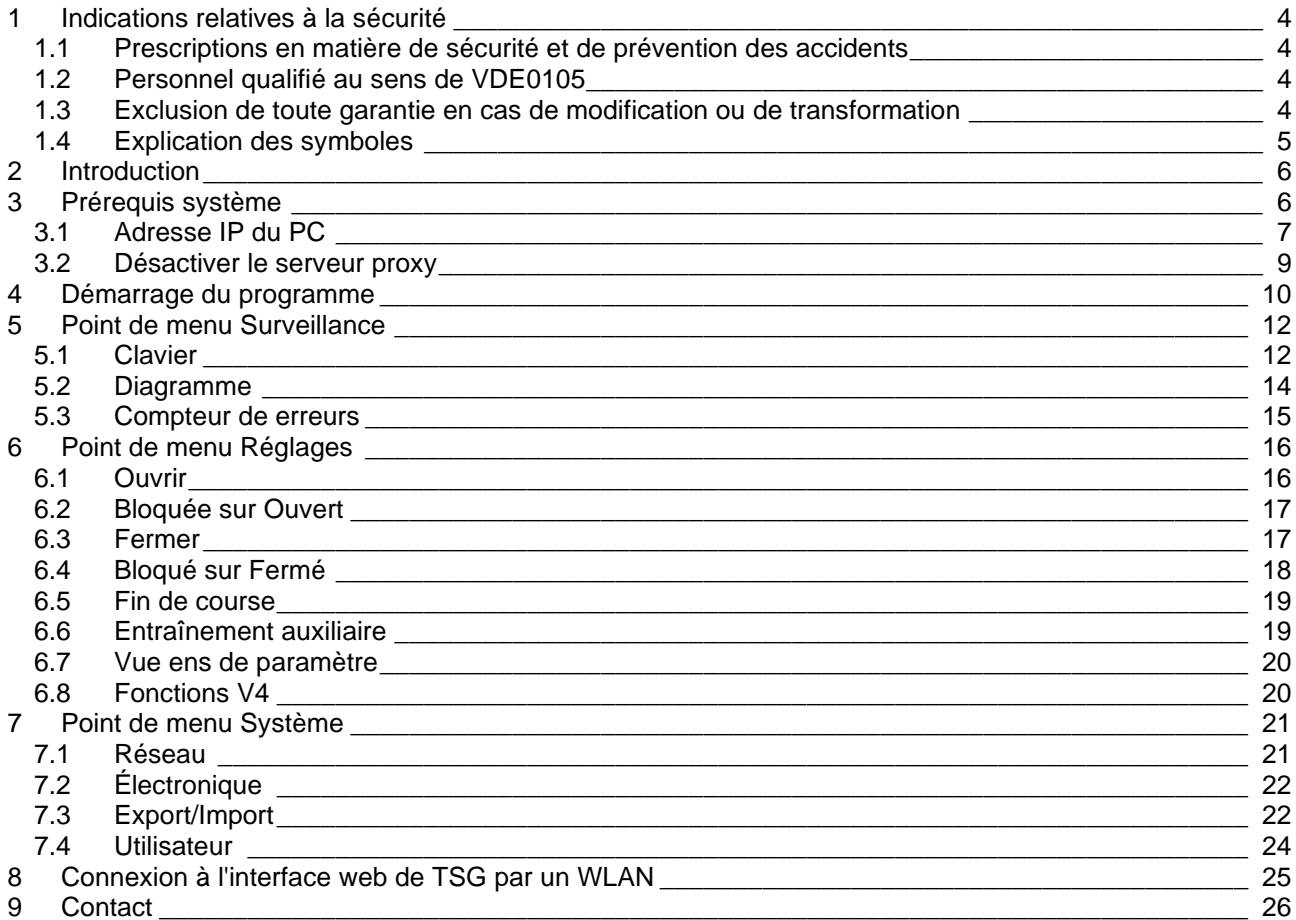

### **Historique de la documentation**

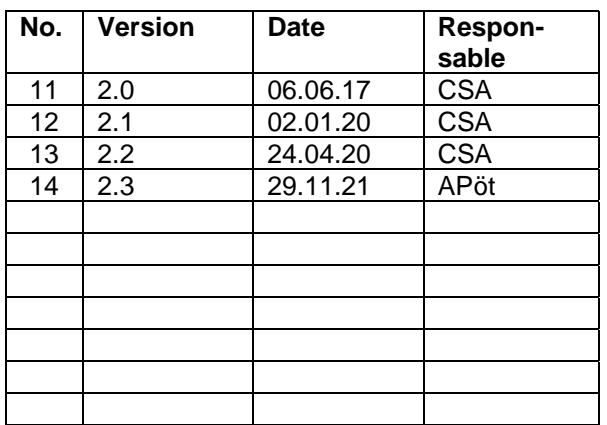

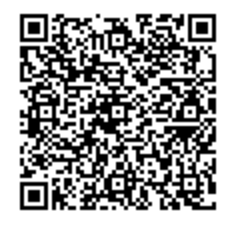

Fordern Sie die Umbauanleitung auf **Deutsch** an, indem Sie den QR Code einscannen.

**Langer & Laumann Ing.-Büro GmbH Wilmsberger Weg 8 48565 Steinfurt Germany**

Téléphone : +49 (2552) 92791 0

Courriel : info@LuL-Ing.de<br>Web : www.Lul-Ing.de www.LuL-Ing.de

### © **2021 Langer & Laumann Ingenieurbüro GmbH** Tous droits réservés

Le présent manuel de service et le produit qui y est décrit sont protégés, sous réserve de tous les autres droits, par les droits d'auteurs de **Langer & Laumann Ingenieurbüro GmbH** ou ses fournisseurs. Conformément aux règles sur les droits d'auteurs, il est interdit de copier tout ou partie du présent manuel de service sans autorisation écrite de Langer & Laumann Ingenieurbüro, sauf dans le cadre de l'utilisation normale du produit ou pour la confection de copies de sauvegarde. Cette dérogation ne s'étend cependant pas aux copies confectionnées pour des tiers et vendues ou cédées d'une autre manière à ces derniers. Toutefois, l'intégralité du matériel acquis (toutes copies de sauvegarde incluses) peut être vendue, cédée ou prêtée à des tiers. Aux termes de la loi, la confection d'une traduction tombe également sous la définition de la copie.

**Langer & Laumann Ingenieurbüro GmbH n'assume aucune responsabilité ou garantie pour le contenu du présent manuel de service. L'entreprise décline toute responsabilité concernant la qualité marchande ou l'adéquation pour un usage particulier. Langer & Laumann Ingenieurbüro GmbH** décline toute responsabilité en cas d'erreurs dans le présent manuel ou de dommages directs ou indirects en liaison avec la livraison, le contenu ou l'utilisation de ce manuel. **Langer & Laumann Ingenieurbüro GmbH** se réserve le droit de réviser de temps à autre, sans annonce préalable, le présent manuel de service et d'en modifier le contenu.

Fichier : 1.20.91500\_TSG\_TVis-Web\_Dokumentation\_V2.3\_fr.docx Date d'impression : 08.12.2021 10:10

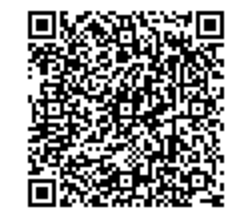

Get the operating instruction **in English** by scanning the QR code.

## **1 Indications relatives à la sécurité**

L'opérateur de porte TSG et l'interface web TSG sont destinés à être utilisés exclusivement pour le pilotage de portes de cabines et de machines. L'opérateur de porte TSG et l'interface web TSG conduisent des tensions électriques dangereuses et pilotent des pièces mécaniques mobiles. Le non-respect des instructions de ce manuel d'utilisation peut entraîner la mort, des blessures corporelles graves ou des dommages matériels considérables.

### *1.1 Prescriptions en matière de sécurité et de prévention des accidents*

Respectez les prescriptions légales en matière de sécurité et de prévention des accidents, parallèlement aux consignes de ce manuel. Les personnes responsables de la sécurité de l'installation doivent garantir ce qui suit :

- Seul un personnel dûment qualifié a le droit de travailler sur et avec l'opérateur de porte TSG.
- Tout le personnel travaillant avec l'opérateur de porte TSG doit se familiariser avec l'ensemble des avertissements et des mesures à prendre, mentionnés dans la présente description relative au montage, à l'utilisation et au fonctionnement de l'opérateur de porte TSG.
- Il faut interdire à toute personne non qualifiée de travailler sur l'opérateur de porte TSG.
- Le personnel doit disposer de connaissances sur les premiers secours et les équipements de sauvetage locaux.

### *1.2 Personnel qualifié au sens de VDE0105*

Il faut entendre par personnel qualifié les personnes qui, en raison de leur formation, de leur expérience, des instructions qu'elles ont reçues et de leurs connaissances sur les normes, les dispositions, les prescriptions en matière de prévention des accidents et les conditions de service en vigueur, ont été habilitées par le responsable de la sécurité de l'installation à effectuer les activités respectivement nécessaires.

### *1.3 Exclusion de toute garantie en cas de modification ou de transformation*

L'opérateur de porte TSG doit toujours être mis hors tension avant une quelconque intervention sur la partie électrique ou mécanique de l'installation. Une modification ou une transformation arbitraire sur ou dans l'opérateur de porte TSG, ses composants ou ses accessoires exclut automatiquement toute garantie. Ces consignes de sécurité techniques ne sauraient être considérées comme exhaustives. Le fabricant n'assume aucune responsabilité pour les dommages ou les dysfonctionnements découlant du non-respect de ce manuel.

## *1.4 Explication des symboles*

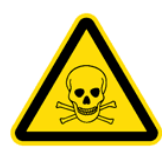

### **AVERTISSEMENT :**

danger possible susceptible de provoquer des blessures corporelles graves ou mortelles.

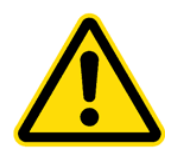

### **PRUDENCE :**

danger possible susceptible de provoquer des blessures corporelles légères. Ce symbole accompagne aussi les avertissements contre des dommages matériels.

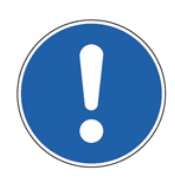

**REMARQUE :** signale des applications et d'autres informations utiles.

## **2 Introduction**

TVis-Web est un logiciel de visualisation de l'opérateur de porte TSG sur un appareil relié à un LAN ou à un WLAN et disposant d'un navigateur web. À cette fin, le matériel TSG Webinterface est relié à l'opérateur de porte TSG.

Le système supporte les fonctions suivantes :

- Lecture de tous les paramètres
- Affichage de la largeur de porte mesurée (distance de course)
- Réglage des jeux de paramètres P, c, b, h, A (voir le manuel de service 1.20.91000)
- Lecture et remise à zéro des compteurs d'erreurs
- Représentation graphique du courant moteur ainsi que des vitesses réelles et de consigne
- Lecture et modification des adresses IP du TSG et de l'interface web
- Production des signaux « Ouvrir porte », « Fermer porte » et « Réserve »
- Exportation/importation de tous les paramètres

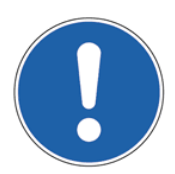

#### **REMARQUE :**

L'utilisation ne nécessite aucune installation d'un logiciel car un navigateur approprié suffit à la lecture des données de l'interface web TSG.

## **3 Prérequis système**

Les matériels et logiciels suivants sont nécessaires pour l'utilisation du logiciel TVis-Web :

- Appareil intégrable dans un LAN ou un WLAN
- Navigateur web actuel (nous recommandons le navigateur Firefox)
- Java-Script® doit être autorisé
- Droits d'administrateur sur le système

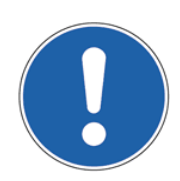

#### **REMARQUE :**

Nous partons du principe qu'une carte réseau est déjà disponible et que les pilotes ont été installés.

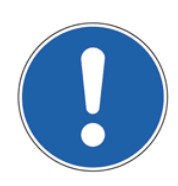

#### **REMARQUE :**

Nous partons du principe que la platine d'extension TSG a déjà été installée dans l'opérateur de porte TSG.

### *3.1 Adresse IP du PC*

Pour établir une première liaison avec TVis-Web directement au moyen d'un câble réseau, une adresse IP fixe doit être définie sur le PC ou le notebook.

Cliquez sur « Start -> Paramètres -> Réseau et Internet -> Modifier options adaptateur ».

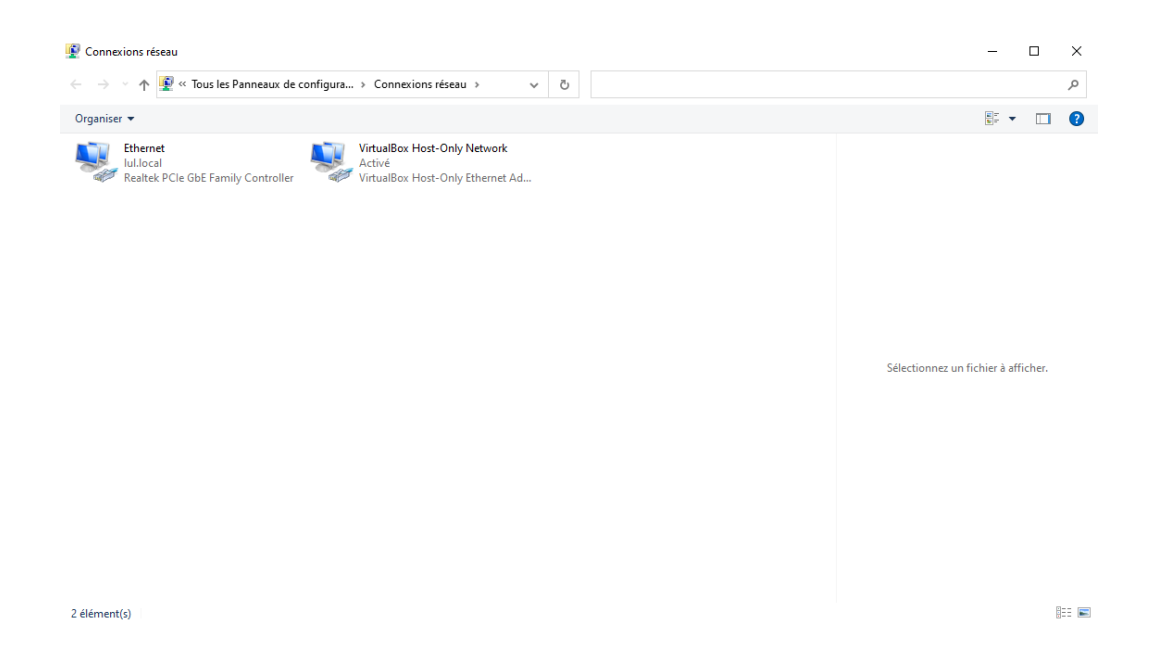

Cliquez deux fois sur la carte réseau LAN. Une nouvelle petite fenêtre s'ouvre.

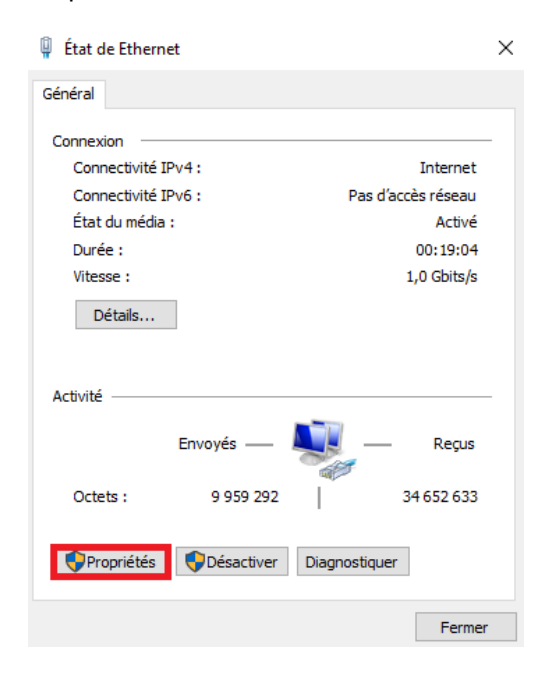

Actionnez le bouton Propriétés.

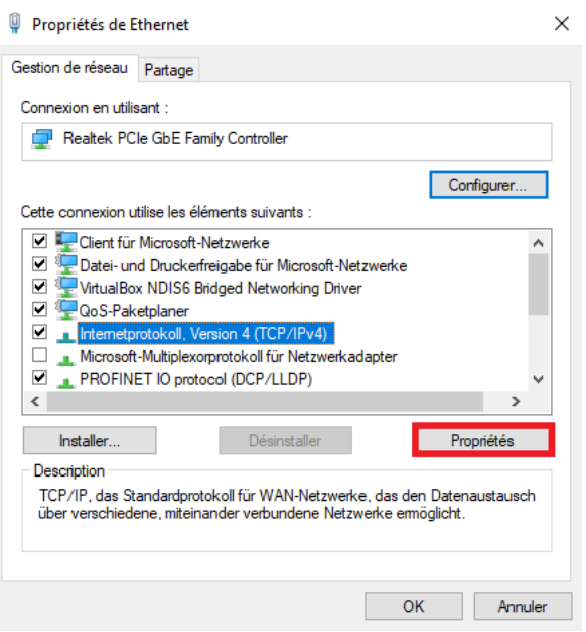

Marquez la ligne Protocole Internet, Version 4 (TCP/IPv4) et cliquez sur Propriétés, inscrivez une adresse IP fixe et le masque de sous-réseau 255.255.255.0.<br>Propiété de International Merion 4 (FRARM)  $\checkmark$ 

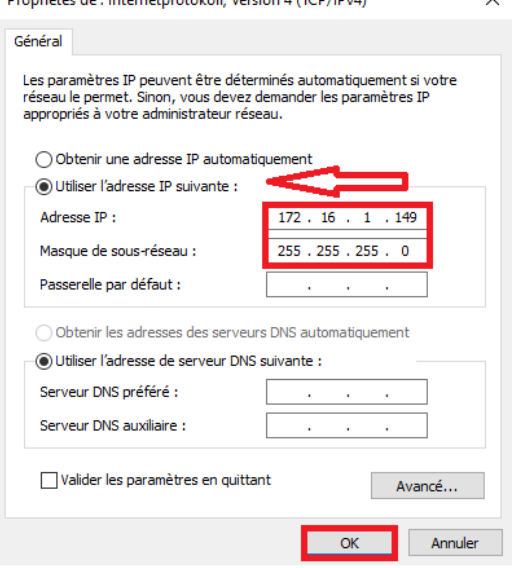

Cliquez sur « OK » et refermez toutes les fenêtres préalablement ouvertes.

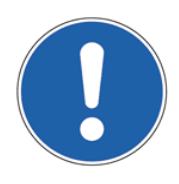

### **REMARQUE :**

l'adresse IP doit se situer dans la plage de **172.16.1.50** à**172.16.1.254** au maximum, l'adresse IP **172.16.1.150** ne devant pas être utilisée car celle-ci est affectée par défaut au TSG.

### *3.2 Désactiver le serveur proxy*

Pour établir une première liaison avec TVis-Web directement au moyen d'un câble réseau, il faut désactiver le serveur proxy sur le PC ou le notebook.

Sous Windows® 10, procédez comme suit pour désactiver le serveur proxy :

Cliquez sur « Start -> Paramètres -> Réseau et Internet -> Proxy ».

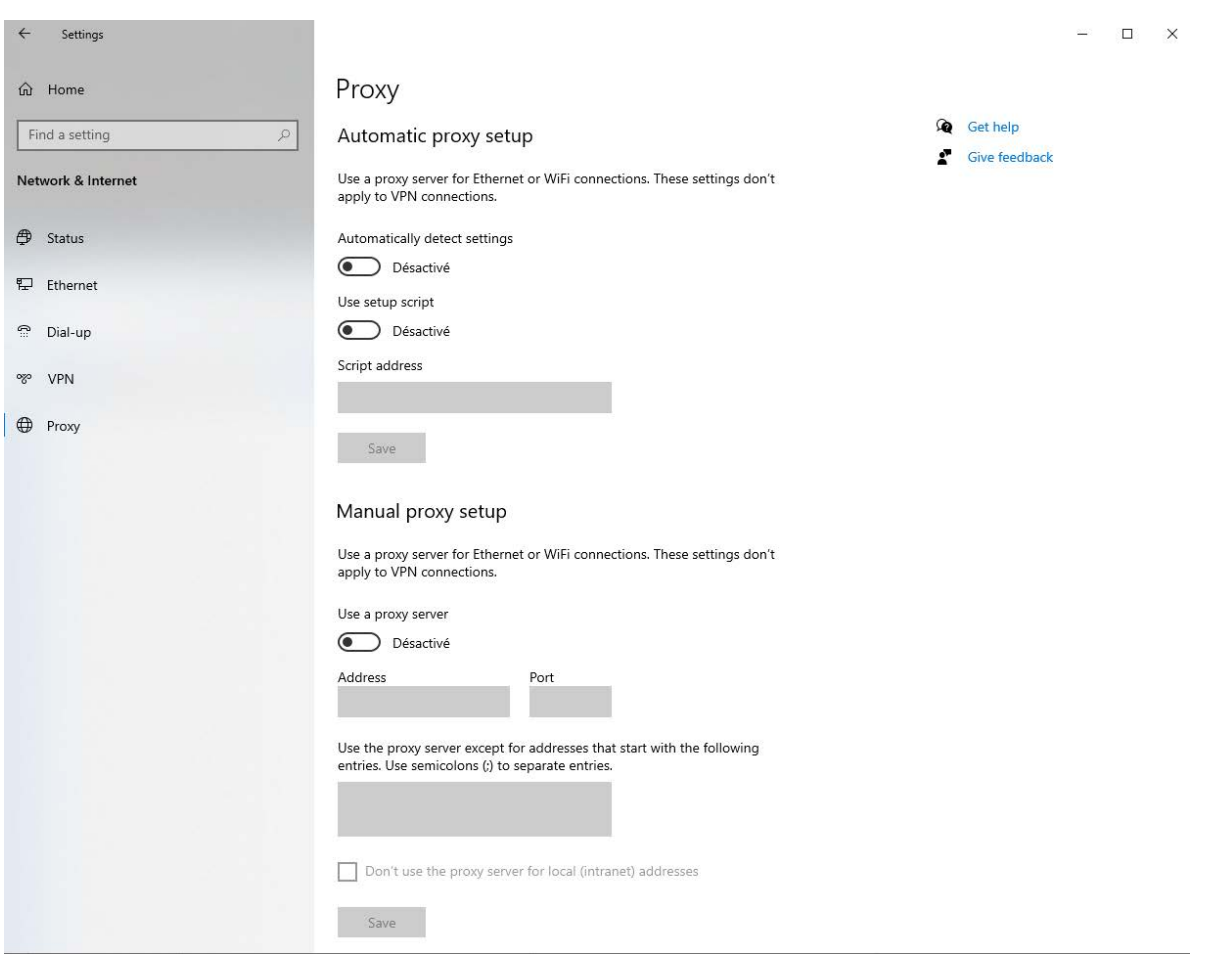

## **4 Démarrage du programme**

Raccordez l'opérateur de porte TSG à votre PC ou notebook avec un câble réseau et la platine d'extension TSG.

Démarrez votre navigateur web et entrez l'adresse IP **172.16.1.150** dans la ligne d'adresse. Vous parvenez dans la fenêtre de connexion de TVis-Web.

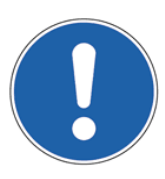

#### **REMARQUE :**

L'adresse IP du PC ou du notebook doit se situer dans le même sous-réseau que le TSG. Cette adresse IP soit se situer entre **172.16.1.50** et **172.16.1.254** avec un masque de sousréseau de **255.255.255.0** (voir également le chap. 3.1 Adresse IP du PC / page 7).

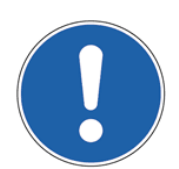

#### **REMARQUE :**

Avant de raccorder le TSG à un réseau d'entreprise ou domestique, l'affectation de l'adresse IP doit être coordonnée avec l'administrateur du réseau.

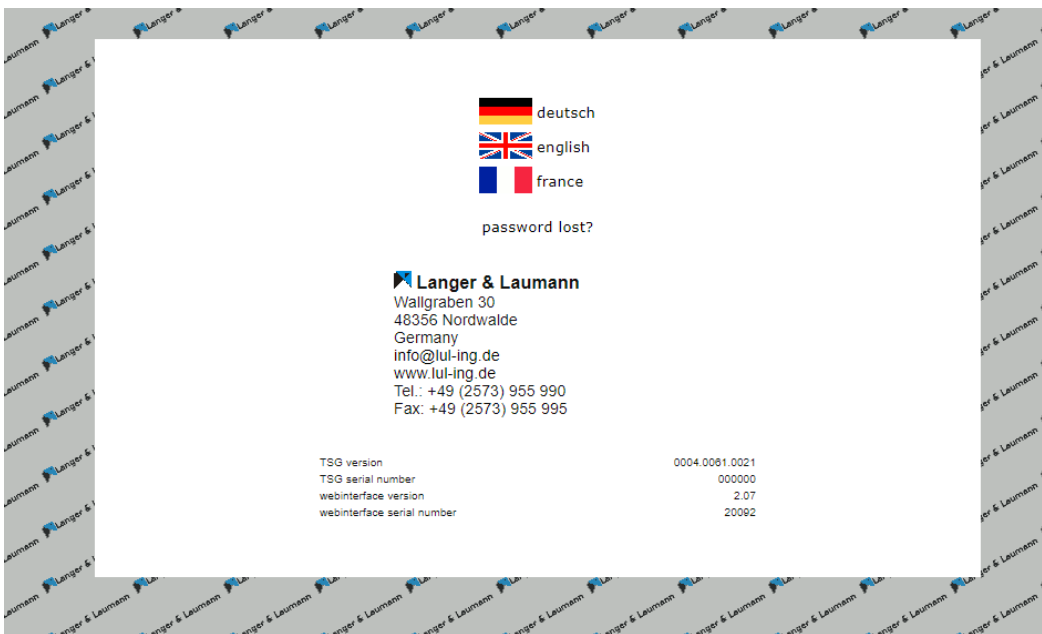

Choisissez votre langue avec le drapeau du pays. Vous serez redirigé en conséquence.

Un message d'erreur s'affiche s'il y a une erreur de communication due au matériel entre l'électronique du TSG et l'interface web TSG. Une fois l'erreur éliminée, le remise en route du TSG et l'actualisation de l'adresse IP dans la ligne d'adresse permettent d'accéder à nouveau au TSG. Après une installation correcte et l'enregistrement avec succès comme utilisateur, la commande s'affiche avec le menu. Le choix des points de menu permet de consulter différentes surveillances et de procéder à des réglages.

Entrez le nom d'utilisateur et éventuellement le mot de passe pour vous connecter au TSG :

Nom d'utilisateur : **tsg** (veuillez respecter la convention d'écriture majuscules-minuscules)<br>Mot de passe : (aucun mot de passe ne doit être saisi lors de la première (aucun mot de passe ne doit être saisi lors de la première connexion)

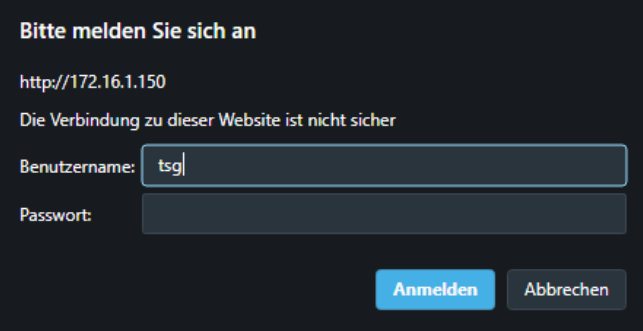

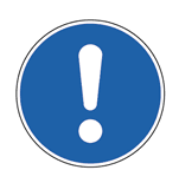

### **REMARQUE :**

Vous pouvez modifier le mot de passe dans le menu TVis-Web. Voir à ce sujet le chap. 7.4 Utilisateur / page 24.

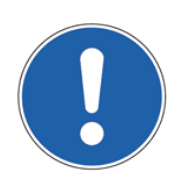

### **REMARQUE :**

Le mot de passe ne dépend pas de l'interface web du TSG, mais il est enregistré dans l'électronique du TSG. Il est ainsi possible d'attribuer un mot de passe individuel à chaque électronique de TSG.

## **5 Point de menu Surveillance**

### **REMARQUE :**

Pour des explications additionnelles sur la surveillance, les réglages et les paramètres, voir également : manuel de service 1.20.91000 TSG.

### *5.1 Clavier*

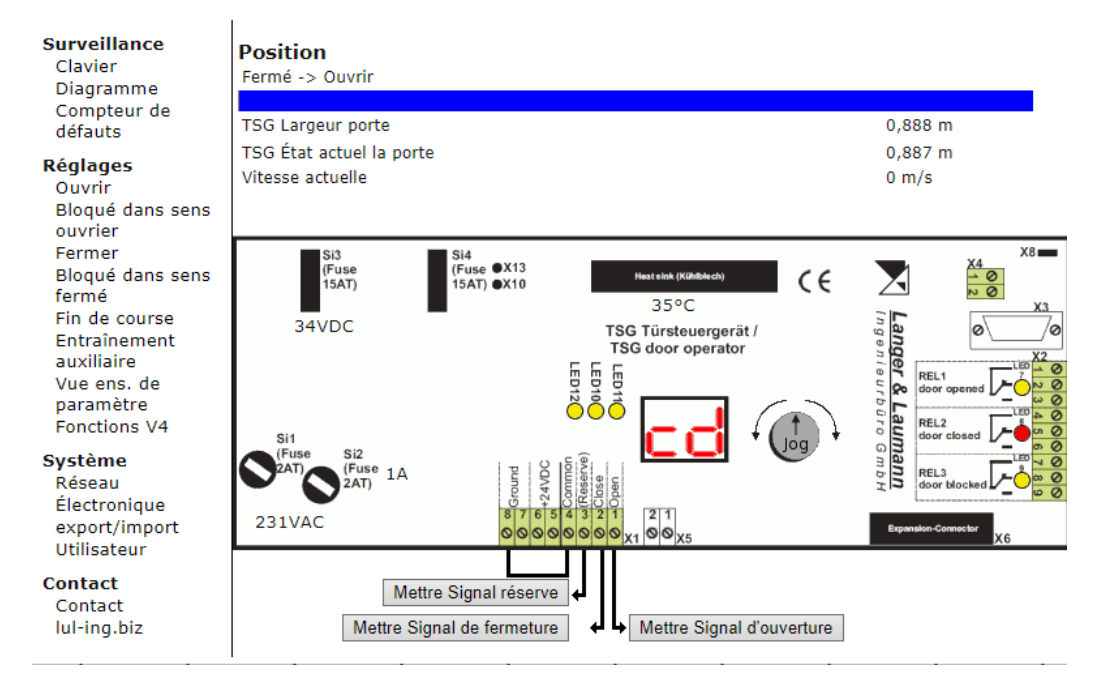

Les points suivants figurent dans le menu **Clavier** :

- Distance de course TSG : la distance de course mesurée pour l'opérateur de porte.
- Position TSG : la position actuelle de la porte.
	- Vitesse actuelle : la vitesse actuelle du TSG.
- Durée dernier déplacement la durée du dernier déplacement est affichée

(disponible à partir de la version TSG CNC 4.60.21 et TVis-Web Version 2.10)

- Ouvrir : en présence d'une commande Ouvrir, la DEL11 jaune s'allume en rouge.
- Fermer : en présence d'une commande Fermer, la DEL10 jaune s'allume en rouge.
	- Réserve : en présence d'une commande Réserve, la DEL12 jaune s'allume en rouge.
- Ouvert : si la porte est ouverte, la DEL7 jaune s'allume en rouge.
- Fermé : si la porte est fermée, la DEL8 jaune s'allume en rouge.
- Bloqué: si la porte est bloquée, la DEL9 jaune s'allume en rouge.
- Température : la température actuelle de l'unité de puissance est affichée.
- Courant moteur : le courant moteur actuel est affiché.
- Affichage TSG : l'affichage de TSG actuel est affiché.

Les signaux pour Ouvrir, Fermer et Réserve peuvent être émis avec les boutons situé sous l'image de TSG. Le signal d'entrée respectif de TVis-Web est du même rang que la commande envoyée aux entrées matériel du TSG, Ouvrir étant toujours prioritaire par rapport à Fermer.

Si un signal est envoyé dans TVis-Web et si un autre point de menu est sélectionné, toutes les commandes définies dans TVis-Web sont supprimées dans un délai de 4 minutes et les commandes matériel en attente sont traitées.

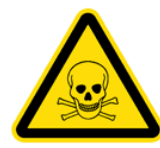

### **AVERTISSEMENT :**

La commande des entrées dans l'interface web peut déclencher des mouvements de porte dangereux dans le TSG. L'utilisateur doit s'assurer que l'opérateur de porte ne fait courir aucun danger.

De plus, la roue jog de TVis-Web peut être contrôlée. Un clic sur les touches fléchées fait tourner virtuellement la roue jog vers la gauche ou vers la droite. La pression sur « Jog » appuie sur la roue jog. Le TSG peut donc être réglé et/ou télécommandé de cette manière.

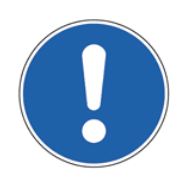

### **REMARQUE :**

L'affichage dans TVis-Web est identique à la commande sur le matériel. Cela signifie que l'utilisateur du TSG voit le même affichage que l'utilisateur sur TVis-Web.

## *5.2 Diagramme*

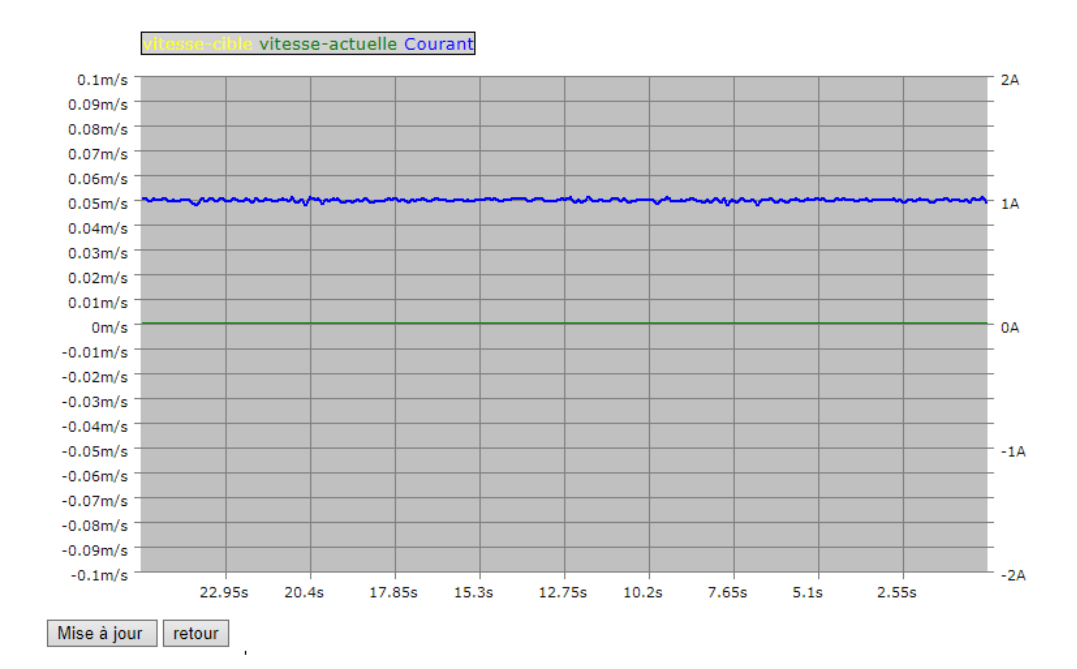

La sélection du point de menu **Diagramme** affiche la courbe de conduite avec les valeurs réelles et théoriques de vitesse et la valeur du courant électrique de l'entraînement de TSG. Par défaut, les dernières 25,6 secondes depuis l'appel du diagramme de TSG sont transmises au PC. La sensibilité de l'enregistrement des valeurs est réglée par défaut sur 100 [ms] et ne peut pas être modifiée.

Les courbes de vitesse théorique, de vitesse réelle et d'intensité de courant sont représentées en différentes couleurs.

Il est possible de zoomer sur une portion de courbe affichée. Pour zoomer, placez le pointeur de la souris au début de la zone à agrandir, appuyez sur la touche gauche de la souris et relâcher la touche à la fin de la zone. Pour repasser à l'affichage standard, il suffit de cliquer avec la touche gauche de la souris á l'intérieur du diagramme.

## *5.3 Compteur de erreurs*

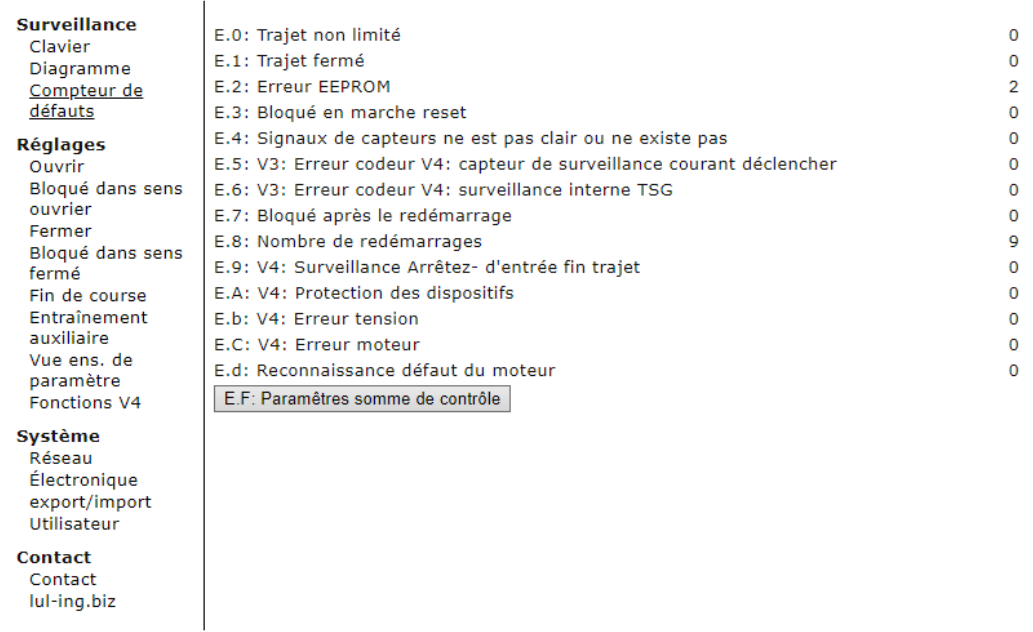

Le point de menu **Compteur de erreurs** présente les erreurs qui se sont produites et leurs nombres. L'actionnement du bouton « E.F. remise à zéro compteur d'erreurs » suivi de la confirmation de la question de sécurité permet de remettre le compteur à zéro.

## **6 Point de menu Réglages**

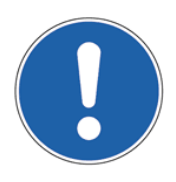

#### **REMARQUE :**

Pour des explications additionnelles sur la surveillance, les réglages et les paramètres, voir également :

manuel de service 1.20.91000 TSG.

### *6.1 Ouvrir*

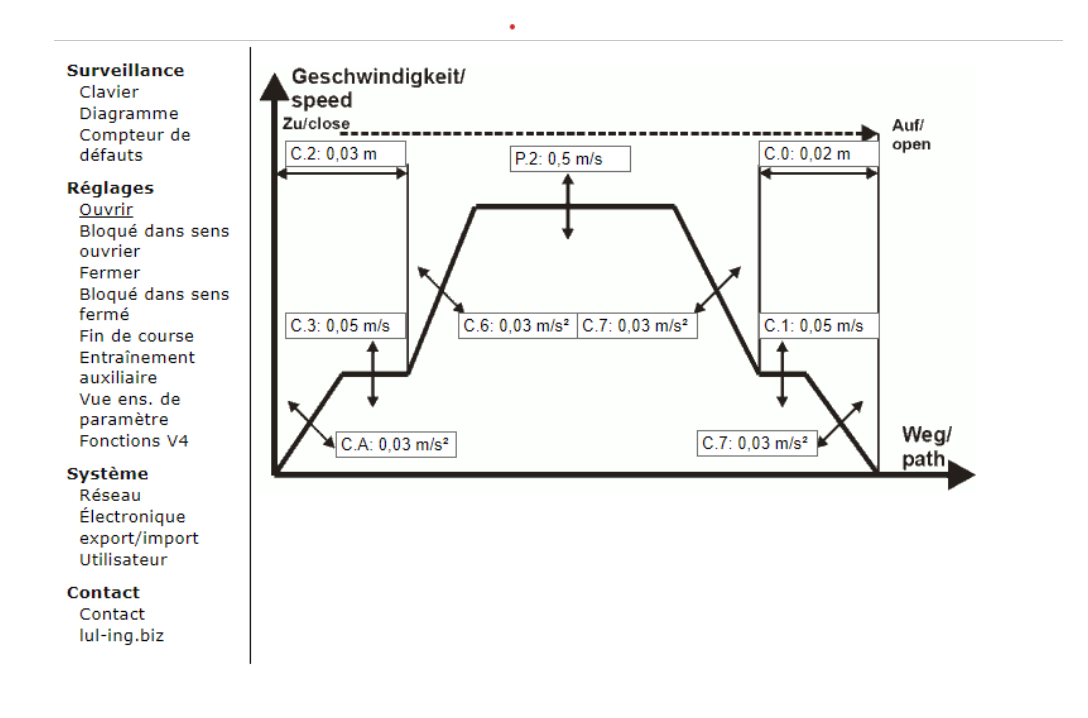

Le point de menu **Ouvrir** affiche la courbe de conduite pour l'ouverture de la porte.

Les valeurs des différents paramètres peuvent être modifiées en cliquant simplement sur les champs. Un champ de saisie s'ouvre ensuite pour la saisie de la nouvelle valeur qui sera acceptée après actionnement du bouton « Définir valeur ».

## *6.2 Bloquée sur Ouvert*

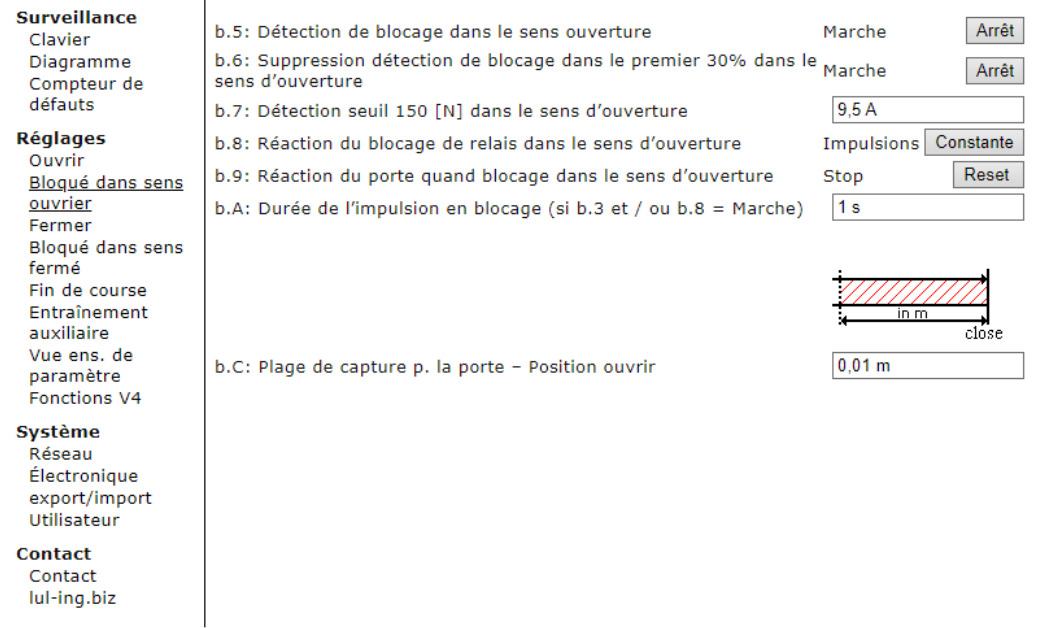

Les paramètres pertinents sont affichés dans le point de menu **Bloqué sur Ouvert**. Le simple actionnement des boutons à côté du message d'état permet de modifier les paramètres.

Les valeurs des différents paramètres peuvent être modifiées en cliquant simplement sur les champs. Un champ de saisie s'ouvre ensuite pour la saisie de la nouvelle valeur qui sera acceptée après actionnement du bouton « Définir valeur ». Les réglages actifs figurent à gauche.

## *6.3 Fermer*

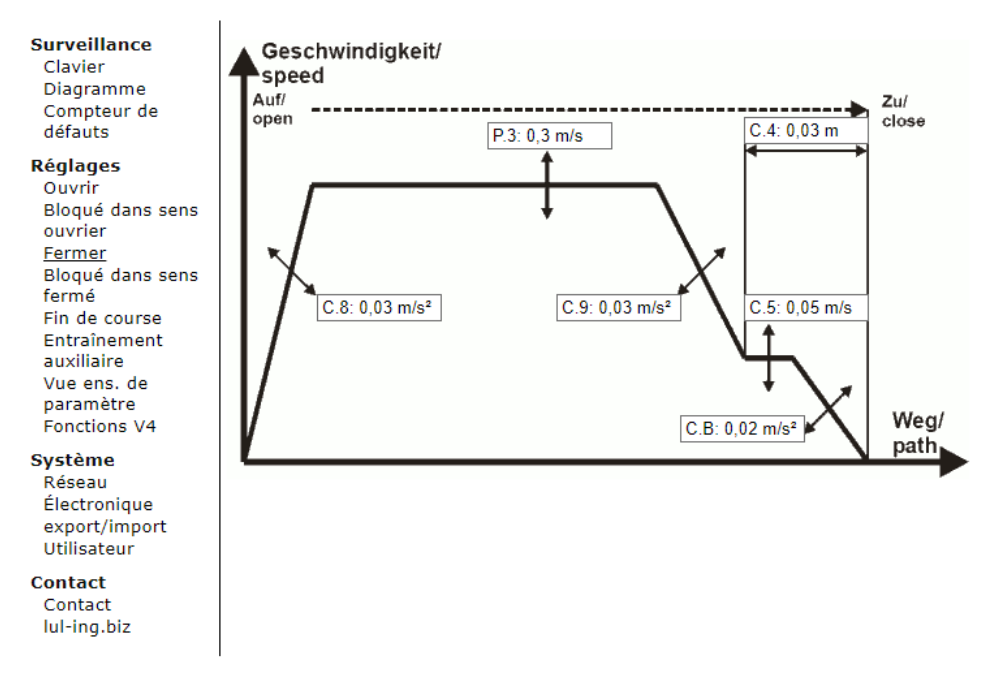

Le point de menu **Fermer** affiche la courbe de conduite pour la fermeture de la porte.

Les valeurs des différents paramètres peuvent être modifiées en cliquant simplement sur les champs. Un champ de saisie s'ouvre ensuite pour la saisie de la nouvelle valeur qui sera acceptée après actionnement du bouton « Définir valeur ».

### *6.4 Bloqué sur Fermé*

 $\overline{1}$ 

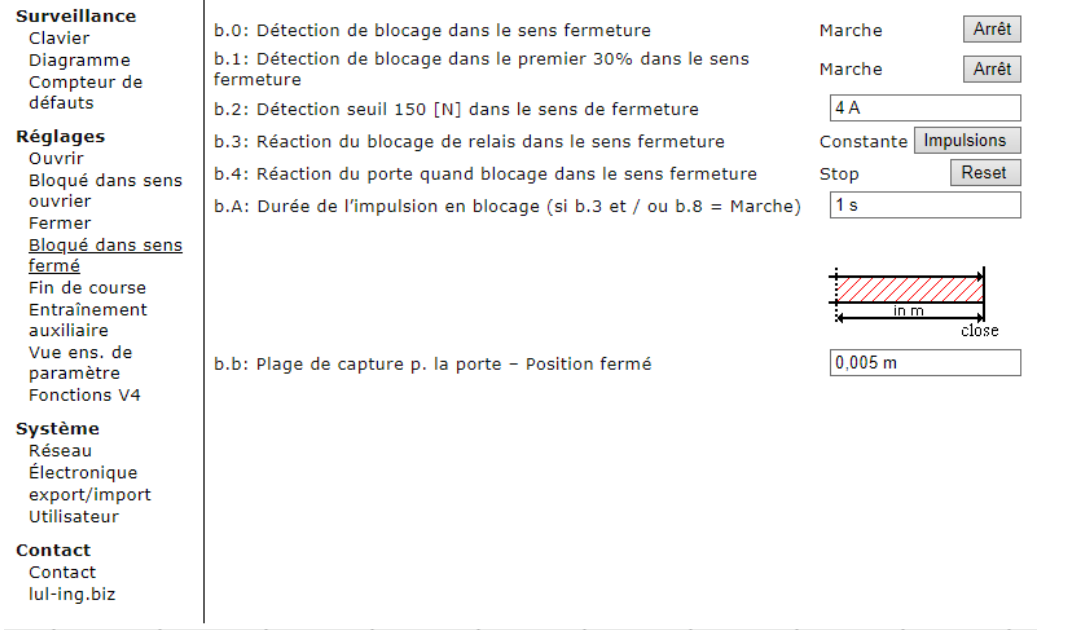

Les paramètres pertinents sont affichés dans le point de menu **Bloqué sur Fermé**. Le simple actionnement des boutons à côté du message d'état permet de modifier les paramètres.

Les valeurs des différents paramètres peuvent être modifiées en cliquant simplement sur les champs. Un champ de saisie s'ouvre ensuite pour la saisie de la nouvelle valeur qui sera acceptée après actionnement du bouton « Définir valeur ». Les réglages actifs figurent à gauche.

### *6.5 Fin de course*

**Contact** Contact lul-ing.biz

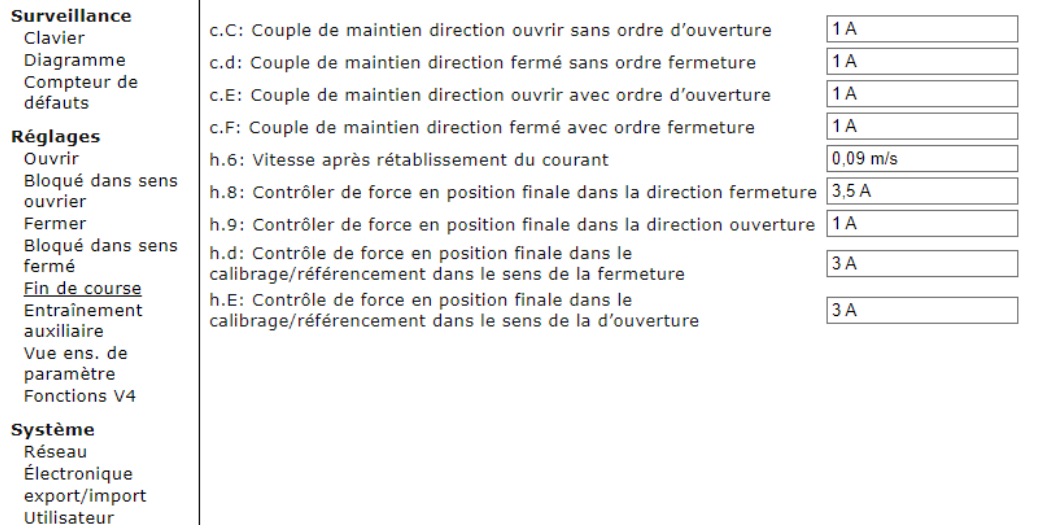

Le point de menu **Fin de course** sert au réglage des paramètres de comportement du TSG dans les positions finales Ouvert et Fermé.

Les valeurs des différents paramètres peuvent être modifiées en cliquant simplement sur les champs. Un champ de saisie s'ouvre ensuite pour la saisie de la nouvelle valeur qui sera acceptée après actionnement du bouton « Définir valeur ».

### *6.6 Entraînement auxiliaire*

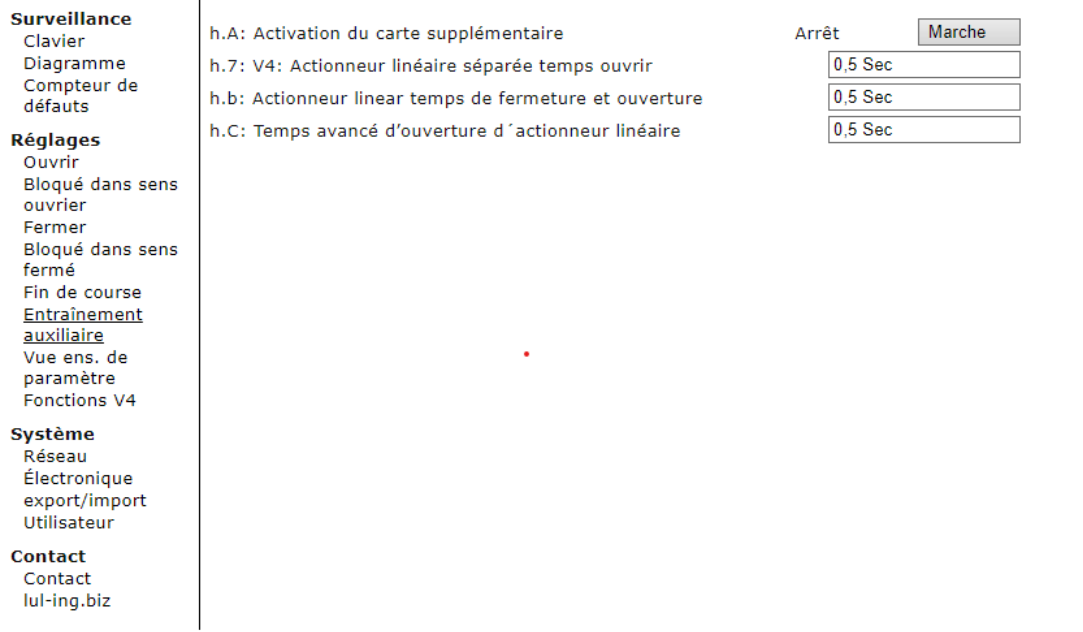

Le point de menu **Entraînement auxiliaire** sert au réglage des paramètres de commande d'un entraînement additionnel pour le verrouillage en position fermée (par ex. pour la commande de l'entraînement de lame pour QKS9 L&L).

Les valeurs des différents paramètres peuvent être modifiées en cliquant simplement sur les champs. Un champ de saisie s'ouvre ensuite pour la saisie de la nouvelle valeur qui sera acceptée après actionnement du bouton « Définir valeur ».

## *6.7 Vue ens de paramètre*

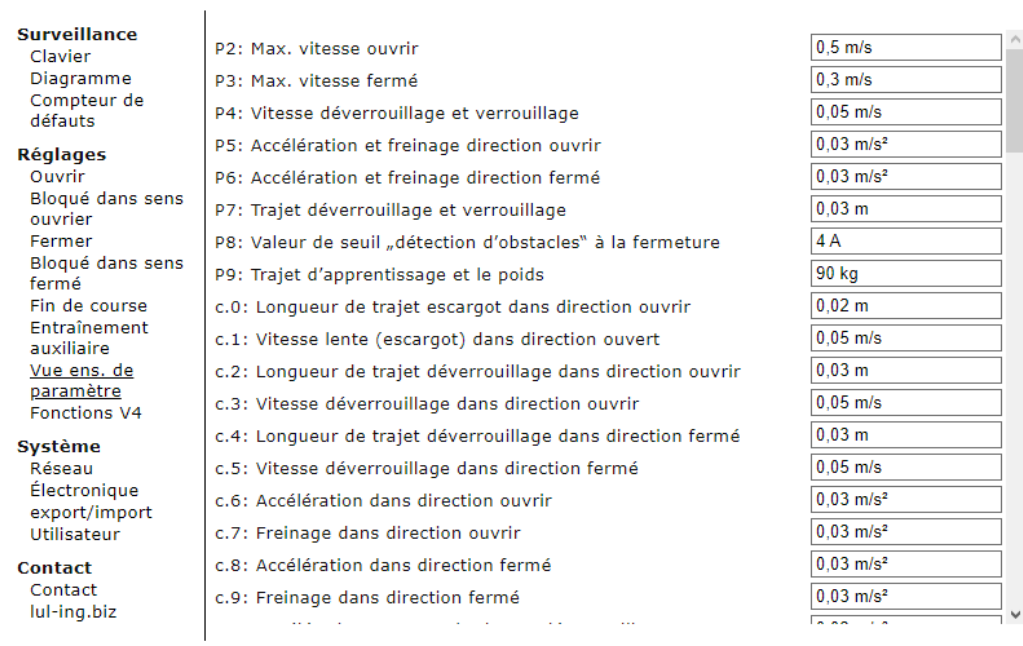

Le point de menu **6.7 Vue ens de paramètre** présente tous les paramètres dans un tableau.

## *6.8 Fonctions V4*

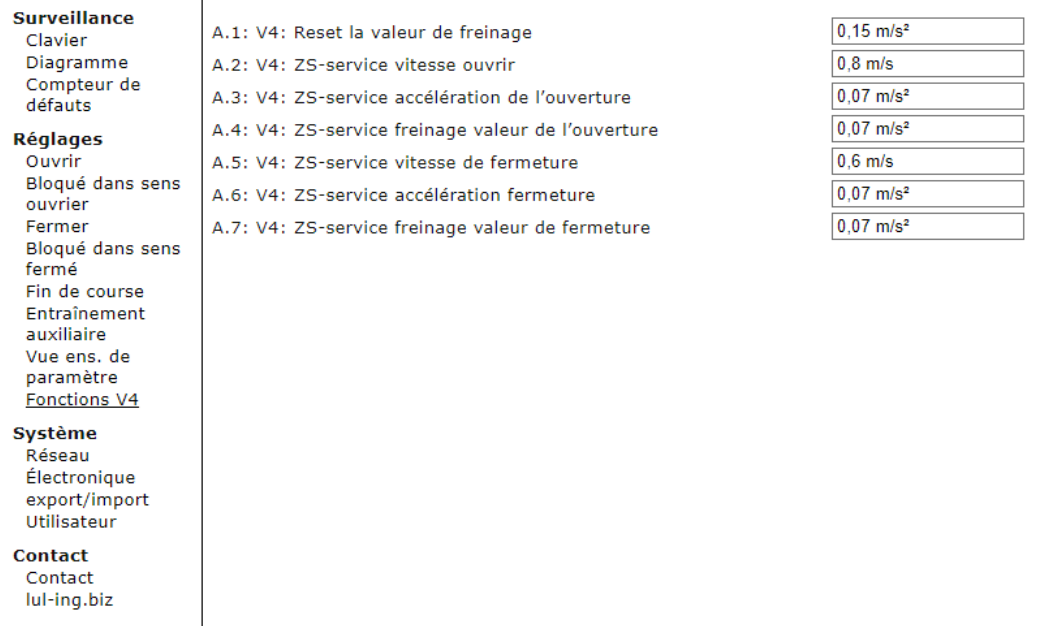

Le point de menu **Fonctions V4** permet de régler les paramètres des fonctions additionnelles.

## **7 Point de menu Système**

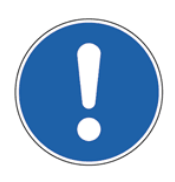

#### **REMARQUE :**

Pour des explications additionnelles sur la surveillance, les réglages et les paramètres, voir également :

manuel de service 1.20.91000 TSG.

## *7.1 Réseau*

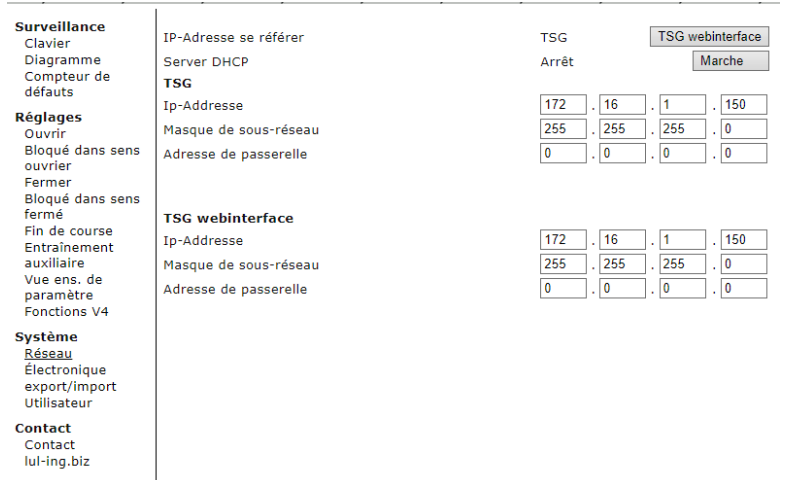

Le point de menu **Réseau** permet de modifier l'adresse IP.

Pour plus de renseignements sur le réglage de l'adresse IP, etc., voir également le chap. 3.1 Adresse IP du PC / page 7.

L'utilisateur peut choisir si l'adresse IP de l'électronique de TSG ou de l'interface web TSG doit être utilisée pour la commande du TSG. Ces adresses IP peuvent être différentes.

### **Obtenir l'adresse IP de : TSG :**

l'adresse IP est obtenue de l'opérateur de porte TSG.

L'adresse IP du TSG peut également être réglée directement sur l'appareil dans les paramètres A.c-A.F. Ceux-ci ne sont reconnus qu'après un nouveau démarrage du TSG ou de l'interface web. Ce réglage peut également être effectué depuis le TSG si l'adresse IP de l'interface web TSG a été perdue.

#### **Obtenir l'adresse IP de : interface web :**

l'adresse IP est obtenue de l'interface web de TSG. L'avantage est qu'en cas de changement d'interface web TSG, l'adresse IP reste la même d'une électronique de TSG à l'autre. C'est également le réglage par défaut, l'adresse IP réglée par défaut est : 172.16.1.150.

#### **Réinitialisation de l'adresse IP de l'interface web**

On y parvient en réglant le paramètre A.b. dans le menu TSG. Le point de menu peut être trouvé directement dans l'opérateur de porte sous P0 → A.u. → A.b. Après le redémarrage du TSG, l'interface web de TSG récupère son adresse IP préconfigurée (172.16.1.150). Si l'électronique est démarrée une seconde fois, l'adresse IP se règle sur l'adresse réglée dans l'interface web.

## *7.2 Électronique*

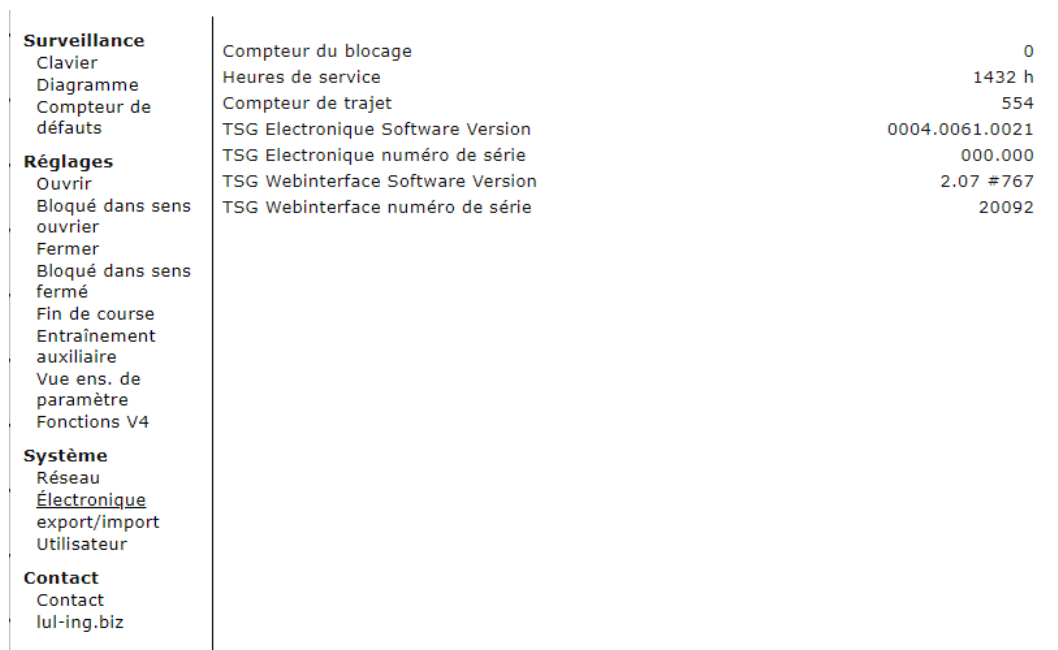

Le point de menu **Électronique** présente des données importantes sur le TSG et ses valeurs.

## *7.3 Export/Import*

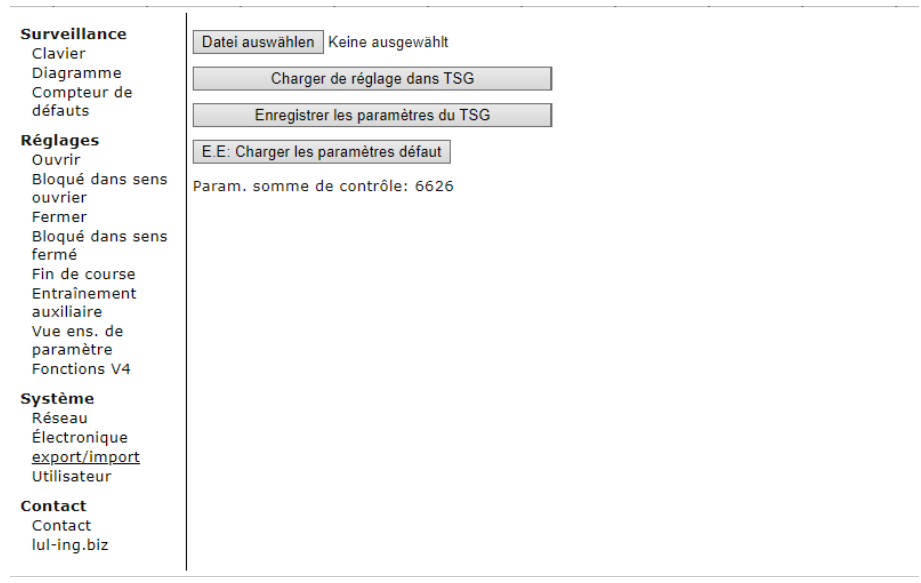

Le point de menu **export/import** permet d'importer ou d'exporter dans un fichier tous les paramètres réglés. Pour un Export, actionner avec la souris le bouton « Exporter », s'affiche ensuite un message pour l'enregistrement du fichier « configuration.csv ».

#### **PRUDENCE :**

Le fichier exporté ne doit pas être modifié sinon il ne pourrait plus être importé à nouveau !

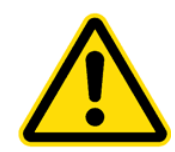

Avant d'importer un fichier de paramètres, il faut d'abord sélectionner le fichier à importer avec le bouton « Rechercher... ». La procédure d'importation est lancée ensuite en appuyant sur le bouton « Importer ». Après l'importation des paramètres, le fichier « import.log » est produit.

L'actionnement du bouton « E.E. charger réglages par défaut » charge les paramètres par défaut dans le TSG.

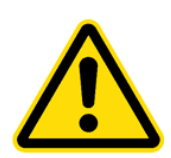

### **PRUDENCE :**

Lorsque des paramètres par défaut sont chargés, tous les paramètres sont remplacés. Les paramètres préalablement modifiés sont irrémédiablement perdus !

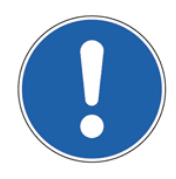

#### **REMARQUE :**

Pour éviter que des paramètres modifiés soient irrémédiablement remplacés par les réglages par défaut, il est recommandé d'exporter les paramètres. Voir à ce sujet le chap. 7.3 Export/Import / page 22.

Le point de menu **Jeu de paramètres** permet de sélectionner différents jeux de paramètres et de les entrer dans le TSG. Vous pouvez demander les définitions des différents paramètres directement à L&L.

## **M** Langer & Laumann<sup>®</sup>

## *7.4 Utilisateur*

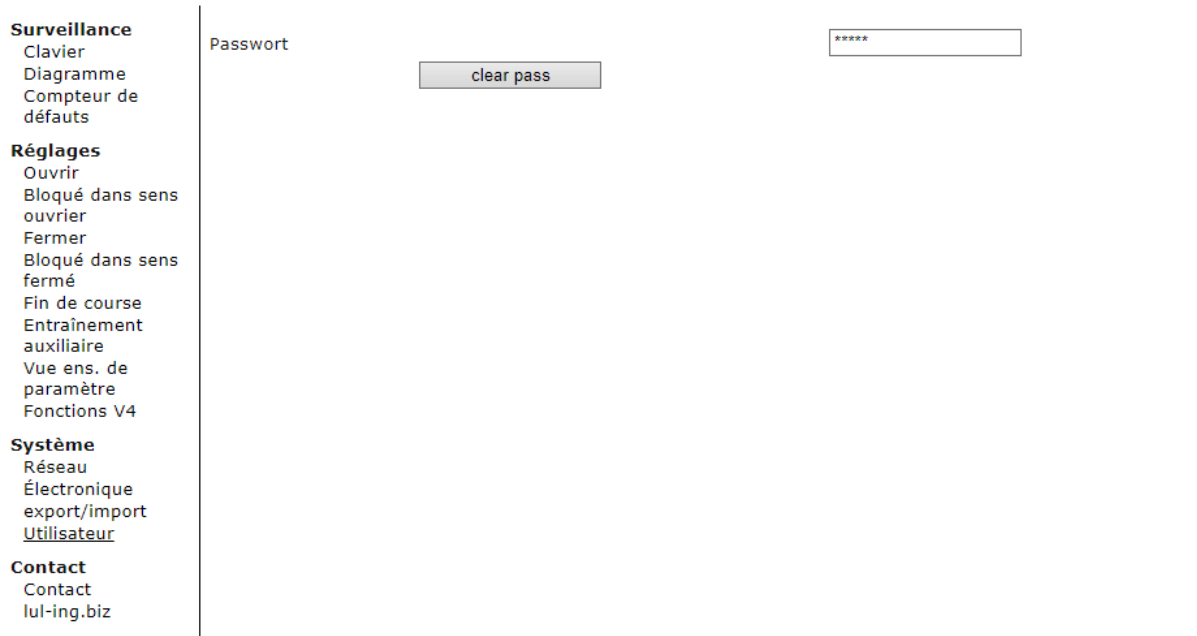

Le point de menu **Utilisateur** permet de modifier le mot de passe de l'utilisateur. Jusqu'à 10 caractères peuvent être saisis, ces caractères pouvant être des lettres de l'alphabet, des chiffres et des caractères spéciaux.

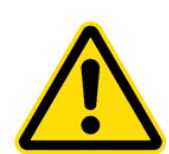

### **PRUDENCE :**

Une différenciation est pratiquée entre majuscules et minuscules !

À la livraison, il n'y a encore aucun mot de passe. Le champ peut être modifié par l'utilisateur afin d'empêcher des accès non autorisés.

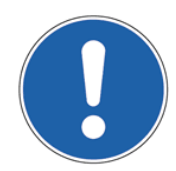

### **REMARQUE :**

Notez votre nouveau mot de passe. Si vous avez oublié le mot de passe, adressez-vous directement à **Langer & Laumann Ingenieurbüro GmbH**.

## **8 Connexion à l'interface web de TSG par un WLAN**

Pour la lecture et le pilotage par radio de l'opérateur de porte TSG, un routeur WLAN peut être raccordé avec un câble réseau à l'interface web de TSG.

Il est important que l'interface web TSG se situe dans la même plage d'adresses IP que le routeur WLAN. **Langer & Laumann Ingenieurbüro GmbH** livre un routeur préconfiguré.

### **Marche à suivre :**

- 1. Connexion du routeur WLAN à l'interface web et au TSG.
- 2. Branchement du routeur WLAN
- 3. Recherchez le réseau « lul-webinterface » et effectuez la connexion Mot de passe : webinterface
- 4. Poursuivez comme décrit dans le chapitre 4 Démarrage du programme / page 10

## **9 Contact**

En cas de questions et/ou de doutes, vous pouvez nous joindre à l'adresse suivante :

**Langer & Laumann Ing.-Büro GmbH Wilmsberger Weg 8 48565 Steinfurt Germany**

Téléphone : +49 (2552) 92791 0

Courriel : info@LuL-Ing.de<br>
Web : www.LuL-Ing.de www.LuL-Ing.de